# **Duo-integratie configureren met Active Directory en ISE voor tweevoudige verificatie op AnyConnect/Remote Access VPN-clients**

# **Inhoud**

Inleiding Voorwaarden Vereisten Gebruikte componenten Achtergrondinformatie Netwerkdiagram en -scenario **Communicatieproces** Active Directory-configuraties Twee configuraties Configuratie van twee autorisatieproxy Cisco ISE-configuraties Cisco ASA RADIUS/ISE-configuratie Cisco ASA VPN-configuratie voor externe toegang **Testen** Problemen oplossen Fouten in het werk

# **Inleiding**

In dit document wordt de duo push-integratie met AD en ISE beschreven als twee-factor verificatie voor AnyConnect-clients die met ASA zijn verbonden.

# **Voorwaarden**

## **Vereisten**

Cisco raadt kennis van de volgende onderwerpen aan:

- RA VPN-configuratie op ASA
- RADIUS-configuratie op ASA
- ISE
- Active Directory
- Duo-toepassingen

### **Gebruikte componenten**

De informatie in dit document is gebaseerd op de volgende software- en hardware-versies:

- Microsoft 2016-server
- ASA  $9.14(3)18$
- ISE-server 3.0
- Duo Server

• Duo Verificatie Proxy Manager

De informatie in dit document is gebaseerd op de apparaten in een specifieke laboratoriumomgeving. Alle apparaten die in dit document worden beschreven, hadden een opgeschoonde (standaard)configuratie. Als uw netwerk live is, moet u zorgen dat u de potentiële impact van elke opdracht begrijpt.

## **Achtergrondinformatie**

Dit document beschrijft hoe u Duo push-integratie met Active Directory (AD) en Cisco Identity Service Engine (ISE) kunt configureren als tweevoudige verificatie voor AnyConnect-clients die verbinding maken met Cisco adaptieve security applicatie (ASA).

### **Netwerkdiagram en -scenario**

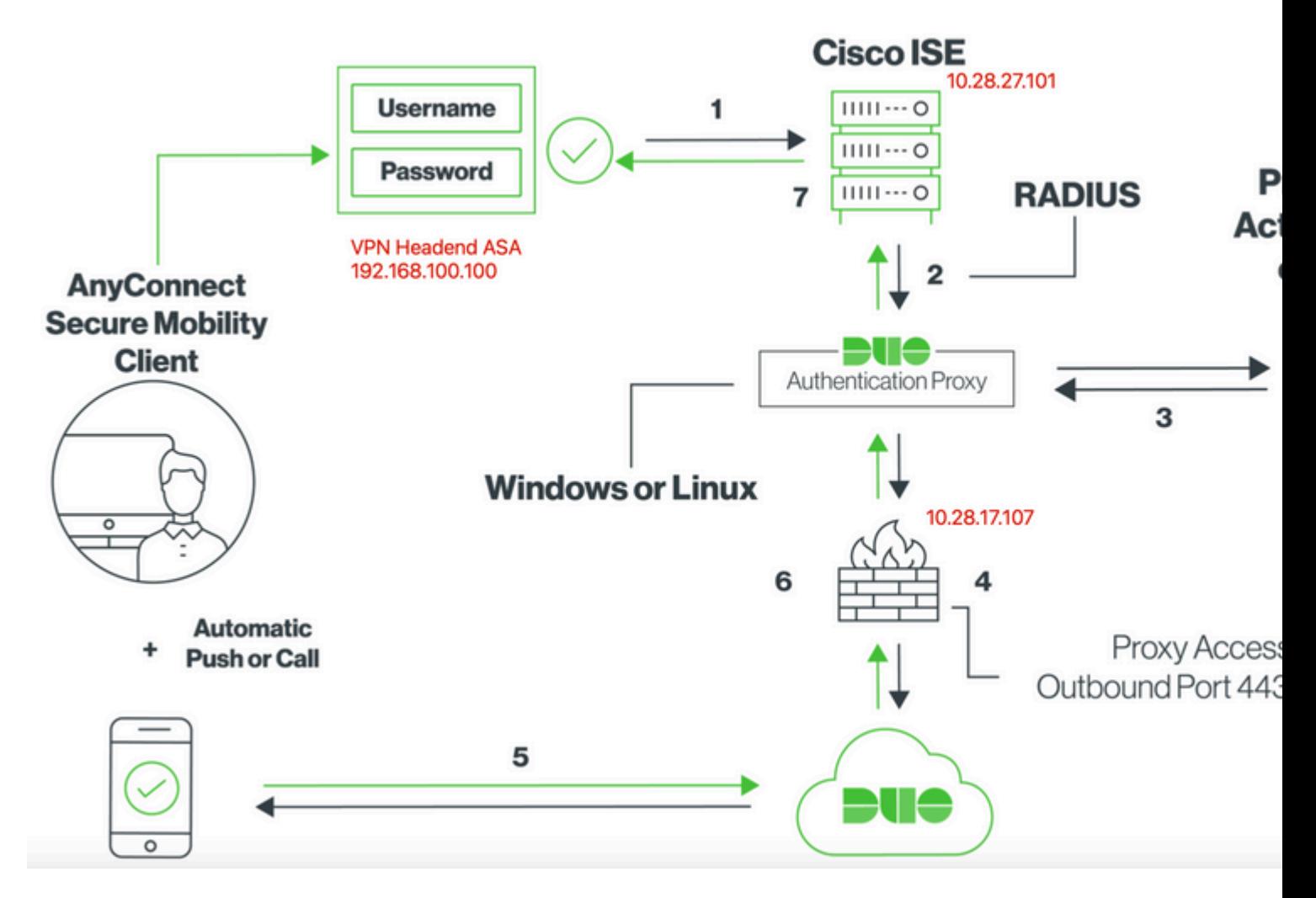

### **Communicatieproces**

<https://duo.com/docs/ciscoise-radius>

- 1. Primaire verificatie gestart naar Cisco ISE-id
- 2. Cisco ISE stuurt een verificatieaanvraag naar de Duo-verificatieproxy
- 3. Primaire verificatie maakt gebruik van Active Directory of RADIUS
- 4. Duo Authenticatie Proxy-verbinding ingesteld met Duo Security over TCP-poort 443
- 5. Secundaire authentificatie via de dienst van Duo Security
- 6. Duo authenticatie proxy ontvangt authenticatiereactie
- 7. Cisco ISE-toegang verleend

Gebruikersaccounts:

- Active Directory Admin: Dit wordt gebruikt als de directory account om de Duo Auth Proxy te laten binden aan de Active Directory-server voor primaire verificatie.
- Testgebruiker van Active Directory
- Duo testgebruiker voor secundaire verificatie

## **Active Directory-configuraties**

Windows-server is vooraf geconfigureerd met Active Directory Domain-services.

**Opmerking**:Als RADIUS Duo Autor Proxy Manager op dezelfde Active Directory-hostmachine wordt uitgevoerd, moeten de NPS-rollen (Network Policy Server) worden verwijderd/verwijderd. Als beide RADIUS-services worden uitgevoerd, kunnen ze conflicten veroorzaken en gevolgen hebben voor de prestaties.

Om een AD-configuratie voor verificatie en gebruikersidentiteit op gebruikers van Remote Access VPN te realiseren, zijn een paar waarden vereist.

Al deze gegevens moeten worden gecreëerd of verzameld op de Microsoft Server voordat de configuratie kan worden uitgevoerd op de ASA- en Duo Auth-proxyserver.

De belangrijkste waarden zijn:

- Domeinnaam. Dit is de domeinnaam van de server. In deze configuratiehandleiding is agarciam.cisco de domeinnaam.
- IP/FQDN-adres van server. Het IP-adres of FQDN wordt gebruikt om de Microsoft-server te bereiken. Als een FQDN wordt gebruikt, moet een DNS-server worden geconfigureerd binnen ASA en Duo Auth proxy om de FQDN op te lossen.

In deze configuratiehandleiding is deze waarde agarciam.cisco (die zich oplost in 10.28.17.107).

- Serverpoort. De poort die wordt gebruikt door de LDAP-service. Standaard gebruiken LDAP en STARTTLS TCP-poort 389 voor LDAP en gebruikt LDAP over SSL (LDAPS) TCP-poort 636.
- root-CA. Als LDAPS of STARTTLS wordt gebruikt, is de wortel CA die wordt gebruikt om het SSL certificaat te ondertekenen dat door LDAPS wordt gebruikt vereist.
- Gebruikersnaam en wachtwoord voor map Dit is het account dat door Duo Auth proxy server wordt gebruikt om te binden aan de LDAP-server en gebruikers te verifiëren en te zoeken naar gebruikers en groepen.
- Basisnaam en Groepsnaam (DN). De Base DN is het vertrekpunt voor Duo Auth proxy en vertelt de Active directory om te beginnen met zoeken naar gebruikers en hen te verifiëren.

 In deze configuratiegids, wordt het worteldomein agarciam.cisco gebruikt aangezien de Basis DN en Groep DN Duo-GEBRUIKERS zijn.

1. Om een nieuwe Duo gebruiker, op Windows Server toe te voegen, navigeer naar **Windows** pictogram linksonder en klik op **Windows-beheerprogramma's**, zoals in de afbeelding.

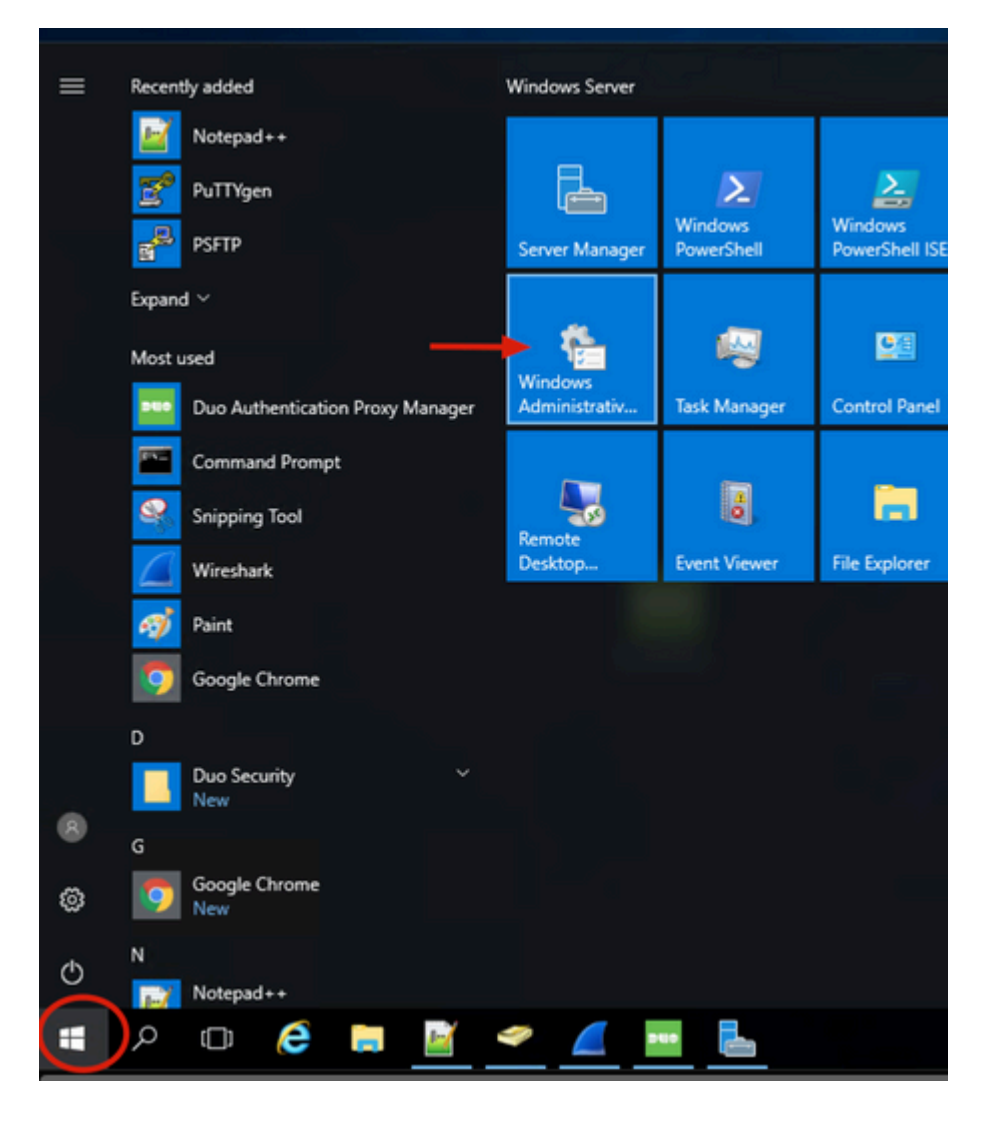

2. Ga in het venster Windows-beheertools naar **Active Directory-gebruikers en -computers**.

Vouw in het paneel Active Directory-gebruikers en -computers de domeinoptie uit en navigeer naar de map **Gebruikers**.

In dit configuratievoorbeeld wordt Duo-USER gebruikt als doelgroep voor secundaire authenticatie.

| > Control Panel > System and Security > Administrative Tools<br>$\leftarrow$ |                                                                                                    |                                                                                  |                                              |                                      | Active Directory Users and Computers                                                                                                    |                                                                                                    |
|------------------------------------------------------------------------------|----------------------------------------------------------------------------------------------------|----------------------------------------------------------------------------------|----------------------------------------------|--------------------------------------|----------------------------------------------------------------------------------------------------|----------------------------------------------------------------------------------------------------|
| <b>x</b> Quick access<br>Desktop<br>÷                                        | Name<br><b>Terminal Services</b>                                                                                                    | Date modified<br>7/16/2016 6:23 AM                                               | Type<br><b>File folder</b>                   | Size                                 | Action View Help<br>File<br>o<br>×п<br>吻<br>同<br>Active Directory Users and Com                                                                                                    | $\alpha$<br>$\overline{\mathbf{z}}$ or<br>Name<br>Type<br>Description                                                                                     |
| Downloads<br>Documents<br><b>Pictures</b>                                    | Active Directory Administrative Center<br>Active Directory Domains and Trusts<br>Active Disastory Module for Windows Po<br>Active Directory Sites and Services | 7/16/2016 6:19 AM<br>7/16/2016 6:20 AM<br>7/16/2016 6:19 AM<br>7/16/2016 6:19 AM | Shortcut<br>Shortcut<br>Shortcut<br>Shortcut | $2$ KB<br>$2$ KB<br>$2$ KB<br>$2$ KB | > Saved Queries<br>Administrator<br>User<br>$\vee$ $\frac{1}{2}$ agarciam.cisco<br>& agarciam<br>User<br>$\angle$ $\Box$ Builtin<br>R. alanad<br>User<br>Computers<br>A alanduo<br>User<br><b>Domain Controllers</b><br>s 61<br>Allowed RO.<br>Security Group<br>ForeignSecurityPrincipal:<br>Cert Publish<br>Security Group<br>> Managed Service Accou<br>Cloneable D.<br>Security Group<br><b>Users</b><br><b>Pe DefaultAcco</b> User<br>BR. Denied ROD.<br>Security Group<br><b>B.</b> DnsAdmins<br>Security Group<br><b>B.</b> DnsUpdateP<br>DNS clients w<br>Security Group<br>B. Domain Ad<br>Security Group<br>Designated ac<br><b>B. Domain Co</b><br>Security Group<br>All workstatio<br>图 Domain Con Security Group<br>All domain co<br>Domain Gue  Security Group<br>All domain gu<br><b>Boomain Users</b> Security Group<br>All domain us<br><b>DUO-USERS</b><br>urity Group<br>duo2 | Built-in accou                                                                                                    |
| log<br>System32                                                              | Active Directory Users and Computers<br>ADSI Edit<br><b>Certification successive</b>                                                                           | 7/16/2016 6:20 AM<br>7/16/2016 6:19 AM<br>7/16/2016 6:19 AM                      | Shortcut<br>Shortcut<br>Shortcut             | $2$ KB<br>$2$ KB<br>$2$ KB           |                                                                                                    | Members in th<br>Members of t<br>Members of ti                                                                                                    |
| This PC<br>Desktop<br>尙<br><b>Documents</b>                                  | <b>29 Component Services</b><br>Computer Management<br>Connection Manager Administration Kit                                                                   | 7/16/2016 6:18 AM<br>7/16/2016 6:18 AM<br>7/16/2016 6:19 AM                      | Shortcut<br>Shortcut<br>Shortcut             | $2$ KB<br>$2$ KB<br>$2$ KB           |                                                                                                    | A user accour<br>Members in th<br><b>DNS Administ</b>                                                                                                    |
| <b>L</b> Downloads<br>Downloads on Mac<br>h Music                            | <b>Sig Defragment and Optimize Drives</b><br>■ Disk Cleanup<br><b>A</b> DNS<br><b>Ell Event Viewer</b>                                                         | 7/16/2016 6:18 AM<br>7/16/2016 6:19 AM<br>7/16/2016 6:19 AM<br>7/16/2016 6:18 AM | Shortcut<br>Shortcut<br>Shortcut<br>Shortcut | $2$ KB<br>$2$ KB<br>$2$ KB<br>$2$ KB |                                                                                                    |                                                                                                    |
| <b>Pictures</b><br><b>N</b> Videos<br>Local Disk (C:)                        | <b>Jos</b> Group Policy Management<br>hill Internet Information Services (IIS) Manager<br>SCSI Initiator                                                       | 7/16/2016 6:19 AM<br>7/16/2016 6:19 AM<br>7/16/2016 6:18 AM                      | Shortcut<br>Shortcut<br>Shortcut             | $2$ KB<br>$2$ KB<br>$2$ KB           |                                                                                                    |                                                                                                    |
| <b>ER</b> DVD Drive (D:) SSS.                                                | Local Security Policy<br>Microsoft Azure Services                                                                                                    | 7/16/2016 6:19 AM<br>7/16/2016 6:19 AM                                           | Shortcut<br>Shortcut                         | $2$ KB<br>$2$ KB                     |                                                                                                    | Enterprise A  Security Group<br>Designated ac<br>Enterprise K Security Group<br>Members of t<br><b>ER</b> Enterprise R.<br>Security Group<br>Members of t |

3. Klik met de rechtermuisknop op de map **Gebruikers** en selecteer **Nieuw** > **Gebruiker**, zoals in de afbeelding.

![](_page_4_Picture_24.jpeg)

4. Specificeer in het venster Nieuwe gebruiker-object de identiteitskenmerken van deze nieuwe gebruiker en klik op **Volgende**, zoals in de afbeelding.

![](_page_5_Picture_19.jpeg)

5. Bevestig het wachtwoord en klik op **Volgende**. **Voltooien** zodra de gebruikersinformatie is geverifieerd.

![](_page_5_Picture_20.jpeg)

6. Wijs de nieuwe gebruiker toe aan een specifieke groep, klik met de rechtermuisknop op de groep en selecteer **Toevoegen aan een groep**, zoals in de afbeelding.

![](_page_6_Picture_25.jpeg)

7. Typ in het paneel Groepen selecteren de naam van de gewenste groep en klik op **Namen controleren**.

Selecteer vervolgens de naam die overeenkomt met uw criteria en klik op **OK**.

![](_page_6_Picture_26.jpeg)

8. Dit is de gebruiker die in dit document als voorbeeld wordt gebruikt.

# **Twee configuraties**

1. Log in op uw Dudo Admin portal.

![](_page_7_Picture_34.jpeg)

2.In het linker zijpaneel, navigeer naar **Gebruikers**, klik op **Add User** en typ de naam van de gebruiker die overeenkomt met onze Active Domain-gebruikersnaam, en klik vervolgens op **Add User**.

![](_page_7_Picture_2.jpeg)

3. Vul in het nieuwe gebruikerspaneel de spatie in met alle benodigde informatie.

#### Policies

**Applications** 

Single Sign-On

#### **Users**

**Add User** 

**Pending Enrollments** 

**Bulk Enroll Users** 

**Import Users** 

Directory Sync

**Bypass Codes** 

Groups

Endpoints

**2FA Devices** 

**Trusted Endpoints** 

**Trust Monitor** 

Reports

Settings

Need Help? Chat with Tech Support [5] **Email Support** Call us at 1-855-386-2884 Versioning Core Authentication Service: D235.6 Admin Panel:

D235.6

Read Release Notes [5]

**Account ID** 2910-6030-53

**Deployment ID** DUO63 L'

**Helpful Links** Documentation [3]

**Hear Guide Li** 

#### uasnooard > users > quovpn

# duovpn

![](_page_9_Picture_26.jpeg)

This user has not enrolled yet. See our enrollment documentation [5] to learn

![](_page_9_Picture_104.jpeg)

:In dit document wordt de methode Duo push for mobile devices gebruikt, dus moet er een telefoonapparaat worden toegevoegd.

### Klik op **Telefoon toevoegen**.

![](_page_10_Picture_19.jpeg)

5. Typ het telefoonnummer van de gebruiker en klik op **Telefoon toevoegen**.

Dashboard > Users > duovpn > Add Phone

# **Add Phone**

![](_page_11_Picture_12.jpeg)

6. Navigeer naar **Gebruikers** op het linkerpaneel Duo Admin en klik op de nieuwe gebruiker.

![](_page_12_Picture_23.jpeg)

**Opmerking**:In het geval u op dit moment geen toegang hebt tot uw telefoon, kunt u de e-mailoptie selecteren.

### 7.Navigeren naar **telefoons** sectie en klik op **Duo Mobile activeren**.

![](_page_12_Picture_24.jpeg)

8. Klik op **Generate Duo Mobile Activeringscode**.

![](_page_13_Picture_0.jpeg)

9. Selecteer **E-mail** om de instructies via e-mail te ontvangen, typ uw e-mailadres en klik op **Instructies per e-mail verzenden**.

```
Dashboard > Figure 192.99 TIM TIVE > Activate Duo Mobile
```
# **Activate Duo Mobile**

This form allows you to generate a new activation code for this phone's Duo Mobile application. The Duo Mobile application allow: mobile device or authenticate via Duo Push.

Note: Generating an activation code will invalidate any existing Duo Mobile credentials for this device until it is activated with the r

![](_page_13_Picture_57.jpeg)

10. U ontvangt een e-mail met de instructies, zoals getoond in de afbeelding.

#### This is an automated email from Duo Security.

Your organization invites you to set up Duo Mobile on your phone. You will find instructions from your Duo administrator below. If you have questions, please reach out to your organization's IT or help desk team.

This email will help you add your Cisco account to Duo Mobile on this device:

![](_page_14_Picture_3.jpeg)

Just tap this link from + The The Theory and paste it into Duo Mobile manually:

![](_page_14_Picture_5.jpeg)

If you're not reading this from  $+ \equiv$ **EXECUTE: EXECUTE:** Duo Mobile on your phone and scan this barcode:

![](_page_14_Picture_7.jpeg)

Don't have Duo Mobile yet? Install it first:

iPhone: https://itunes.apple.com/us/app/duo-mobile/id422663827

Android: https://play.google.com/store/apps/details?id=com.duosecurity.duomobile

11. Open de Duo Mobile App vanaf uw mobiele apparaat en klik op **Add** dan selecteer **Use QR code** en scan de code uit de instructies e-mail.

12. Nieuwe gebruiker wordt toegevoegd aan uw Duo Mobile App.

## **Configuratie van twee autorisatieproxy**

1.Download en installeer Duo Auth Proxy Manager van [https://duo.com/docs/authproxy-reference.](https://duo.com/docs/authproxy-reference)

**Opmerking**:In dit document is Duo Auth Proxy Manager geïnstalleerd op dezelfde Windows-server waarop Active Directory-services worden gehost.

2. Navigeer in het Duo Admin-paneel naar **toepassingen** en klik op **Protect a Application**.

![](_page_15_Picture_1.jpeg)

3. Zoek in de zoekbalk naar Cisco ISE-straal.

# **Protect an Application**

![](_page_15_Picture_46.jpeg)

4. Kopieer de integratiesleutel, de beveiligingssleutel en de API Hostname. U hebt deze gegevens nodig voor de configuratie van de Duo-verificatieproxy.

![](_page_16_Picture_0.jpeg)

Successfully added Cisco ISE RADIUS to protected applications. Add another.

Dashboard > Applications > Cisco ISE RADIUS 1

# **Cisco ISE RADIUS 1**

Follow the Cisco ISE RADIUS instructions [5].

## **Details**

![](_page_16_Picture_34.jpeg)

5. Start de Duo Authenticatie Proxy Manager applicatie en vul de configuratie voor zowel de Active Directory-client als de ISE Radius Server in en klik op **Valideren**.

**Opmerking**: Als de validatie niet succesvol is, raadpleegt u het tabblad debug voor meer informatie en corrigeert u dit.

![](_page_17_Picture_21.jpeg)

# **Cisco ISE-configuraties**

1. Log in op het ISE-beheerportal.

2.Breid het tabblad Cisco ISE uit en navigeer naar **beheer**, klik vervolgens op **Network Resources** en klik op **Externe RADIUS-servers**.

![](_page_18_Picture_22.jpeg)

## 3. Klik op **het** tabblad **Externe** RADIUS-**servers** op **Toevoegen**.

![](_page_18_Picture_23.jpeg)

4. Vul de spatie in met de RADIUS-configuratie die wordt gebruikt in de Duo Authenticatie Proxy Manager en klik op **Indienen**.

![](_page_19_Picture_29.jpeg)

### 5. Navigeer naar het tabblad **RADIUS-serversequenties** en klik op **Add**.

![](_page_19_Picture_2.jpeg)

6. Specificeer de naam van de reeks en wijs de nieuwe externe RADIUS-server toe. Klik op **Indienen**.

RADIUS Server Sequences List > New RADIUS Server Sequence

#### RADIUS Server Sequence

![](_page_20_Figure_2.jpeg)

#### V User Selected Service Type

Select the set of external RADIUS servers to use to process requests. Servers are accessed in sequence until a response is r

![](_page_20_Figure_5.jpeg)

7. Navigeer van het menu Dashboard naar **Beleid** en klik op **Beleidssets**.

![](_page_20_Picture_7.jpeg)

8. Wijs de RADIUS-sequentie toe aan het standaardbeleid.

**Opmerking**:In dit document wordt de Duo-reeks op alle verbindingen toegepast, dus wordt het standaardbeleid gebruikt. De beleidstoewijzing kan naar behoefte variëren.

#### Policy Sets

![](_page_21_Picture_24.jpeg)

# **Cisco ASA RADIUS/ISE-configuratie**

1. Configureer ISE RADIUS-server onder AAA-servergroepen, navigeer naar **Configuration** en klik vervolgens op **Apparaatbeheer** en vouw het gedeelte **Gebruikers/AAA uit**, selecteer **AAAservergroepen**.

![](_page_22_Figure_0.jpeg)

2. Klik in het paneel **AAA-servergroepen** op **Add**.

![](_page_23_Picture_13.jpeg)

3. Selecteer de naam van de servergroep en specificeer **RADIUS** als het te gebruiken protocol en klik vervolgens op **OK**.

![](_page_24_Picture_15.jpeg)

5. Selecteer uw nieuwe servergroep en klik op **Add** onder de **Server in het** paneel **Geselecteerde groep**, zoals in de afbeelding.

![](_page_25_Picture_19.jpeg)

6. Selecteer in het venster **AAA-server bewerken** de interfacenaam, geef het IP-adres van de ISE-server op, typ de geheime RADIUS-toets en klik op **OK**.

**Opmerking**: al deze informatie moet overeenkomen met de informatie die in Duo Verification Proxy Manager is opgegeven.

![](_page_26_Picture_58.jpeg)

CLI-configuratie.

```
aaa-server ISE protocol radius
 dynamic-authorization
aaa-server ISE (outside) host 10.28.17.101
 key *****
```
# **Cisco ASA VPN-configuratie voor externe toegang**

```
ip local pool agarciam-pool 192.168.17.1-192.168.17.100 mask 255.255.255.0
group-policy DUO internal
group-policy DUO attributes
 banner value This connection is for DUO authorized users only!
 vpn-tunnel-protocol ikev2 ssl-client
 split-tunnel-policy tunnelspecified
 split-tunnel-network-list value split-agarciam
 address-pools value agarciam-pool
tunnel-group ISE-users type remote-access
tunnel-group ISE-users general-attributes
 address-pool agarciam-pool
 authentication-server-group ISE
```

```
 default-group-policy DUO
tunnel-group ISE-users webvpn-attributes
 group-alias ISE enable
 dns-group DNS-CISCO
```
# **Testen**

1. Open de **AnyConnect**-app op uw pc-apparaat. Specificeer de hostnaam van de VPN ASA Head-end en log in met de gebruiker die is gemaakt voor Duo secundaire verificatie en klik op **OK**.

![](_page_27_Picture_39.jpeg)

- 2. U hebt een Duo-push-melding ontvangen op het opgegeven Duo Mobile-apparaat.
- 3. Open de Duo Mobile App-melding en klik op **Goedkeuren**.

![](_page_28_Picture_0.jpeg)

![](_page_29_Picture_0.jpeg)

4. Accepteer de banner en er wordt een verbinding tot stand gebracht.

![](_page_30_Picture_10.jpeg)

![](_page_31_Picture_25.jpeg)

# **Problemen oplossen**

Deze sectie bevat informatie waarmee u problemen met de configuratie kunt oplossen.

De Duo-verificatieproxy wordt geleverd met een debug-tool die de redenen voor fouten en fouten weergeeft.

## **Fouten in het werk**

**Opmerking**:De volgende informatie wordt opgeslagen in C:\Program Files\Duo Security Authenticatie Proxy\log\connectiviteit\_tool.log.

![](_page_32_Picture_5.jpeg)

[info] There are no connectivity problems with the section.

![](_page_33_Picture_24.jpeg)

1. Connectiviteitsproblemen, verkeerde IP, onoplosbare FQDN/Hostname op Active Directory-configuratie.

![](_page_33_Picture_2.jpeg)

2. Verkeerd wachtwoord voor beheerder op Active Directory.

#### [ad\_client]

host=10.28.17.107 service\_account\_username=Administrator service\_account\_password=! http:// search\_dn=DC=agarciam,DC=cisco

Debugs.

![](_page_34_Picture_37.jpeg)

3.Wrong Base Domain.

![](_page_34_Picture_5.jpeg)

Debugs.

![](_page_34_Picture_7.jpeg)

4. Foute RADIUS-waarde.

![](_page_35_Picture_1.jpeg)

Debugs

![](_page_35_Picture_45.jpeg)

5. Controleer of ISE-server access-request pakketten verstuurt.

![](_page_35_Picture_46.jpeg)

6. Om te bevestigen dat de Duo-verificatieproxy werkt, biedt Duo de tool [NTRadPing](https://help.duo.com/s/article/5798?language=en_US) om pakketten voor toegangsaanvragen en antwoorden met Duo te simuleren.

6.1 Installeer NTRadPing op een andere PC en genereer verkeer.

**Opmerking**:In dit voorbeeld wordt de 10.28.17.3 Windows-machine gebruikt.

6.2 Configuratie met de eigenschappen die op de configuratie van de ISE-straal worden gebruikt.

![](_page_36_Picture_24.jpeg)

6.3 Configureer de Duo Authenticatie Proxy Manager als volgt.

![](_page_36_Picture_2.jpeg)

 6.4. Navigeer naar uw NTRadPing tool en klik op **Verzenden**. U ontvangt een duo push-melding op het toegewezen mobiele apparaat.

![](_page_36_Picture_25.jpeg)

![](_page_37_Picture_4.jpeg)

 $\overline{\phantom{a}}$ 

### Over deze vertaling

Cisco heeft dit document vertaald via een combinatie van machine- en menselijke technologie om onze gebruikers wereldwijd ondersteuningscontent te bieden in hun eigen taal. Houd er rekening mee dat zelfs de beste machinevertaling niet net zo nauwkeurig is als die van een professionele vertaler. Cisco Systems, Inc. is niet aansprakelijk voor de nauwkeurigheid van deze vertalingen en raadt aan altijd het oorspronkelijke Engelstalige document (link) te raadplegen.